# SIAFI Sistema Integrado de<br>do Governo Federal

# **Manual do Usuário**

**Copiar Regras**

Data e hora de geração: 24/12/2024 22:13

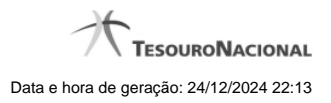

**1 - Copiar Regras - Escolha de Linha 3**

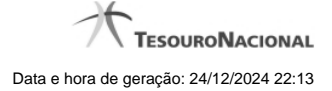

# **1 - Copiar Regras - Escolha de Linha**

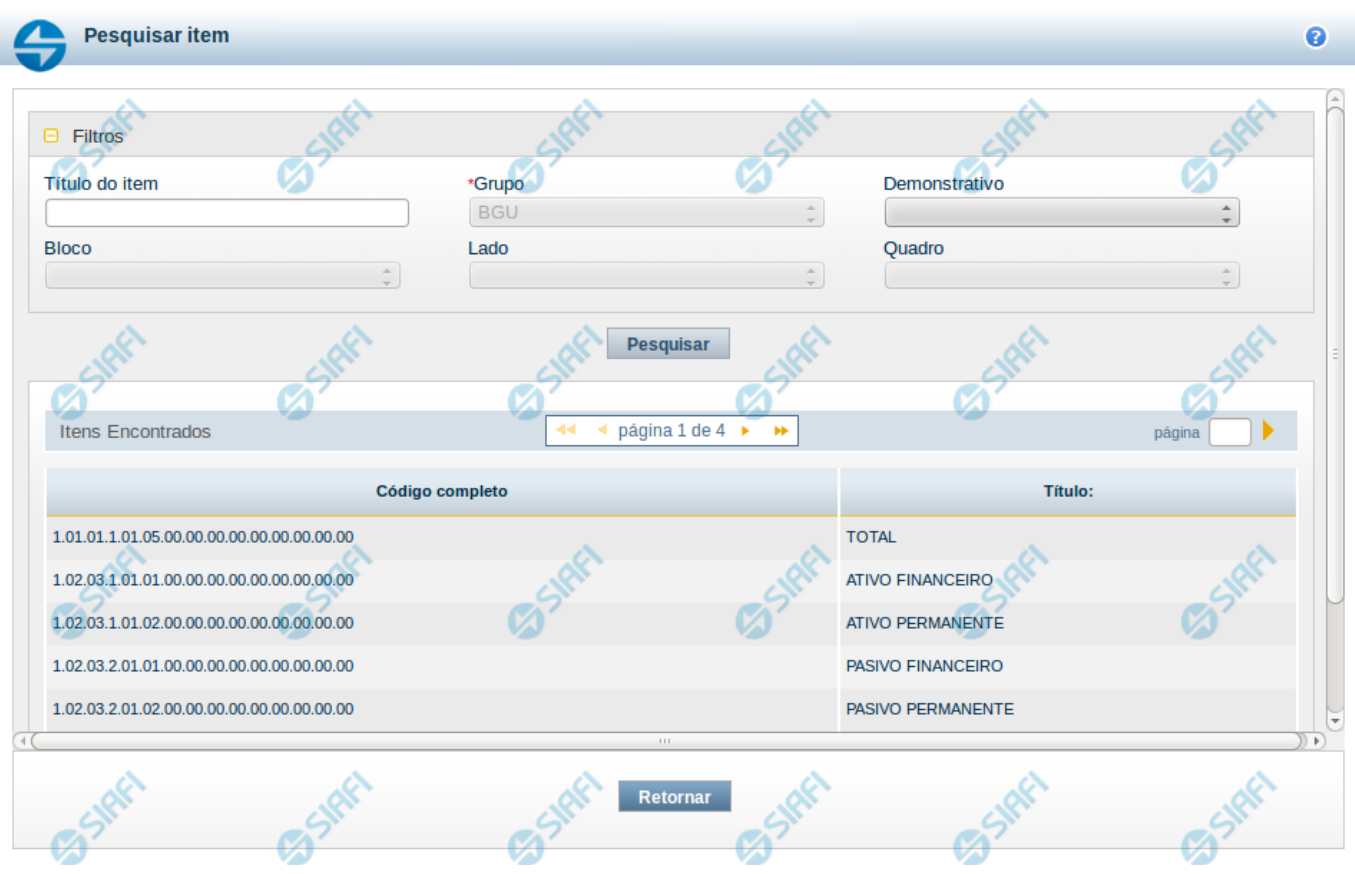

#### **Copiar Regras - Escolha de Linha**

Nesta tela é disponibilizada pesquisa para selecionar uma célula para cópia de suas linhas de regras. Na tela anterior, já foi escolhido um item, agora você pode escolher uma coluna, e, finalmente, podem ser visualizadas as linhas de regra.

#### **Filtros**

Esta seção é constituída por campos onde são informados os parâmetros da consulta.

Você pode preencher qualquer combinação de campos, dentre os apresentados. O símbolo "-" antes da palavra "Filtros" indica que o bloco está expandido, exibindo seu conteúdo. Ao ser apresentado o resultado da consulta, esse bloco estará contraído, e ao lado da palavra "Filtros" é apresentado o símbolo "+", indicando que seu conteúdo está oculto. Clique no

## símbolo "+" para expandir o bloco de filtros e visualizar os parâmetros da pesquisa.

**Título do Item** – neste campo você deve informar um texto contido no título do item

**Grupo** - nesse campo deve ser informado, a partir dos Grupos de Demonstrativos do SIAFI, aquele que possui a célula cuja regra você deseja consultar. Ao selecionar este campo, o campo Demonstrativo é carregado com as opções correspondentes ao grupo aqui selecionado. Este é um campo obrigatório para a consulta.

**Demonstrativo** - Deixe em branco ou selecione um demonstrativo que contenha a célula cuja regra você deseja copiar. As opções apresentadas neste campo aparecerão conforme o valor do parâmetro "grupo" selecionado anteriormente.

**Bloco** - Deixe em branco ou selecione um bloco que possui a célula cuja regra você deseja copiar. As opções apresentadas neste campo aparecerão conforme o valor do parâmetro "demonstrativo" selecionado anteriormente.

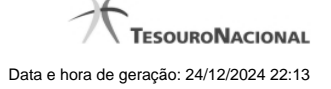

**Lado** - Deixe em branco ou selecione um lado que possui a célula cuja regra você deseja copiar. As opções apresentadas neste campo aparecerão conforme o valor do parâmetro "Bloco" selecionado anteriormente.

**Quadro** - Deixe em branco ou selecione um quadro que possui a célula cuja regra você deseja copiar. As opções apresentadas neste campo aparecerão conforme o valor do parâmetro "Lado" selecionado anteriormente.

#### **Campos de Resultados do Item**

**Itens encontrados** – tabela constituída com os campos a seguir: **Código Completo** – indica o código do item que compõe a célula cuja regra você deseja copiar. **Título** – indica o nome do título do item que compõe a célula cuja regra você deseja copiar.

Cada linha do resultado contém um link e para selecionar o item, basta clicar em um dos seus campos. Ao selecionar o item, o sistema exibirá uma lista de colunas para que você selecione uma coluna que, juntamente ao item, formará a célula cuja regra você deseja copiar. A lista das colunas é constituída pelos campos Código da Coluna e Título da Coluna.

# **Botões**

**Pesquisar** – clique neste botão para efetuar a pesquisa de itens considerando os filtros informados. **Retornar** – clique neste botão para retornar para o cadastro das linhas de regra.

## **Próximas Telas**

[Copiar Regras - Escolha de Coluna](http://manualsiafi.tesouro.gov.br/demonstrativos/itens-e-regras-dos-demonstrativos/consultar-estrutura-do-demonstrativo/detalhar-demonstrativo-regra-conta-e-item/manter-regras-do-demonstrativo-regra-conta-e-item/visualizar-regra-de-item/manter-regra-de-item/copiar-regras-escolha-de-linha/copiar-regras-escolha-de-coluna)